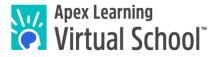

## **Overview**

This guide explains how to record and save audio files for World Language courses taken with Apex Learning Virtual School. Once you create an audio file, you can <u>submit it to your instructor</u> through the Message Center. Part 1 of this guide lists the acceptable file formats. In Part 2, several methods are shared for recording and saving your audio assignments.

To record audio, you will need a computer or laptop with a built-in microphone or a microphone that can be plugged into the appropriate jack on your device. Many headphones or earbuds have microphones integrated into them that you can use here, too. If you have a smartphone, that is another option since those usually have a pre-installed app you can use to record your voice.

**NOTE:** If you are taking a World Language course in partnership with Middlebury, audio assignments will be completed and submitted within the Middlebury platform. Additional resources on Audio Support & Recording are available in the Help section within the ALVS platform, under System Recommendations & Troubleshooting.

# Part 1. Acceptable File Formats

To ensure that your instructor can open and listen to your audio files, your audio files should be saved in one of the following formats:

- MP3
- M4A
- WAV

**NOTE:** To keep file sizes small, record no more than 60 seconds at a time. If you need to record more than 60 seconds of audio, create more than one file. Maximum accepted file size is 7MB.

## Part 2. Recording & Saving the Assignment

## Method 1: Using a Smartphone

Using a smartphone, if available and allowed, is an easy way to record your voice.

- Step 1. Open your phone's voice recording app.
- Step 2. Record your audio.

**Step 3.** Email the recording to yourself so you can submit the file to your teacher.

#### Method 2: Using Default Applications on a Computer or Laptop (Windows or Mac)

If you are using a Windows device, the Windows Voice Recorder application is an easy way to record and save audio files. For Macs, QuickTime can be used for this, as well.

- **Step 1.** Either locate your device's built-in microphone or plug your external microphone into the appropriate port on your device.
- Step 2. Open the Voice Recorder (Windows) or QuickTime (Mac) application.
- Step 3. Record your audio:

Voice Recorder: Click the blue Record button to start recording.

QuickTime: Click File > New Audio Recording. Click the Red button to start recording.

# How to Complete Audio Assignments

Step 4. Stop the recording and save the audio file:

Voice Recorder: Recordings are automatically placed in Documents > Sound recordings.

QuickTime: You choose where to save your file.

### Method 3: Using Audacity (Windows, Mac, Open-Source)

Audacity is a free, easy-to-use audio recorder and editor for Windows, Mac OS X, GNU/Linux and any other operation system.

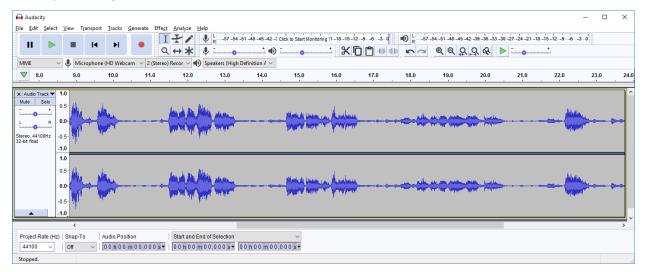

- Step 1. Launch the Audacity application. (Download it here.)
- Step 2. Select the correct microphone input from the dropdown list next to the microphone symbol: 🧶
- Step 3. Click the red circle 🛑 to begin recording.
- Step 4. Speak into the microphone.
- **Step 5.** Click the gray square **I** to stop recording.

Step 6. Go to File > Export > Export as MP3, select a folder, type in a File name, and click Save.

#### Method 4: Using Vocaroo (Online voice recorder)

<u>Vocaroo</u> is a web-based voice recording service. It is free and does not require any account or membership to use it.

- **Step 1.** Click Click to Record to begin recording. You may need to allow access to your computer's microphone. Just click "Allow" when prompted to do so.
- **Step 2.** Click Click to Stop to stop recording.
- Step 3. Click "Listen" to review your recording and click "Retry" if you would like to re-record.
- Step 4. Hit "Click here to save" and then download it as an MP3 file.
- Step 5. Find the saved file in your Downloads folder and move it to the folder where you keep your assignments.

**Questions?** Contact ALVS Student Services at <u>alvs.support@apexlearning.com</u> or 1-855-550-2547. Please allow your teacher **three business days** to submit a score for your assignment.

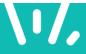